## itBioPath HOW-TO Creating Templates

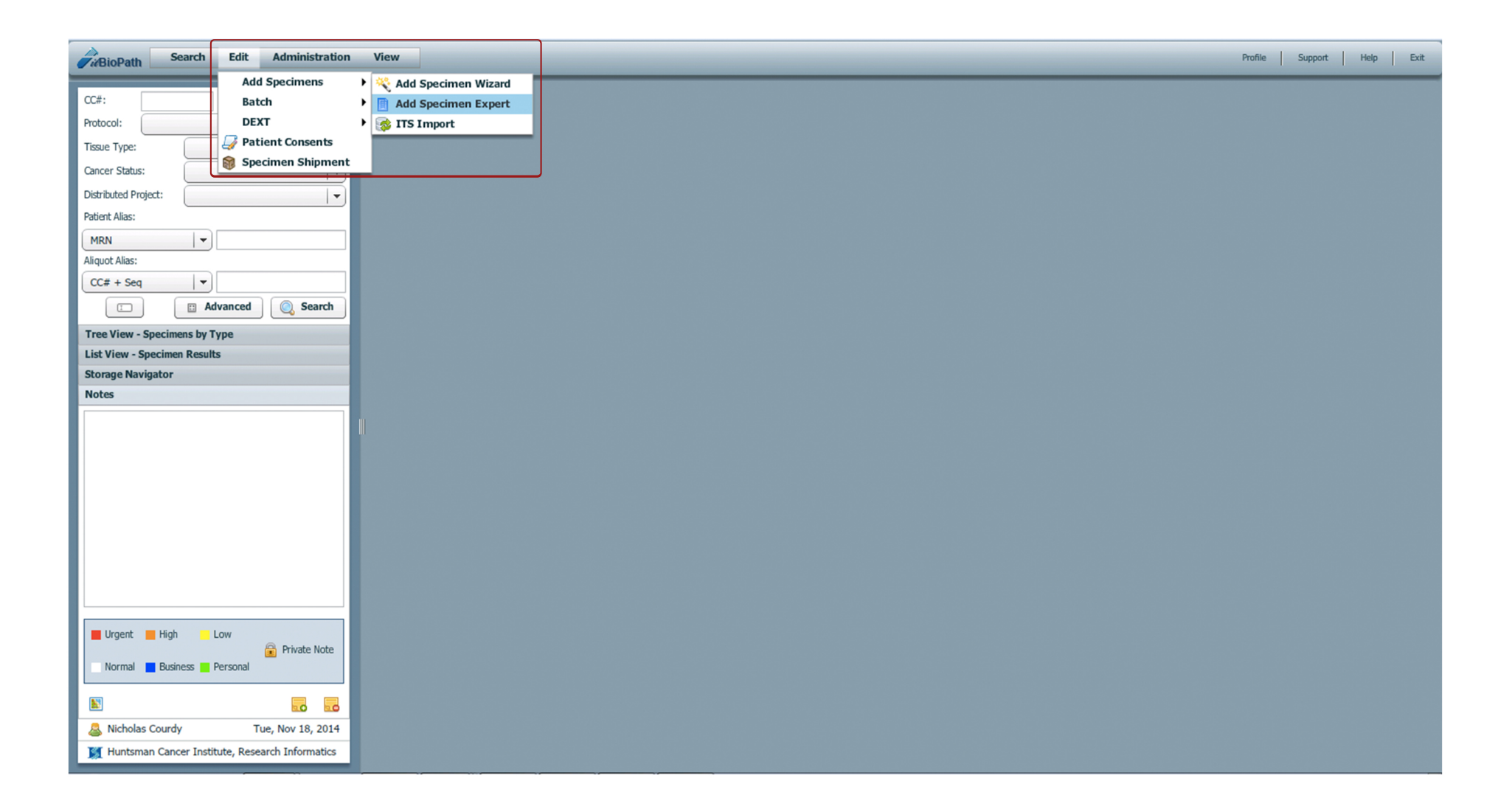

To create a new template or view existing shared templates navigate to Edit > Add Specimens > Add Specimen Expert A new window will open.

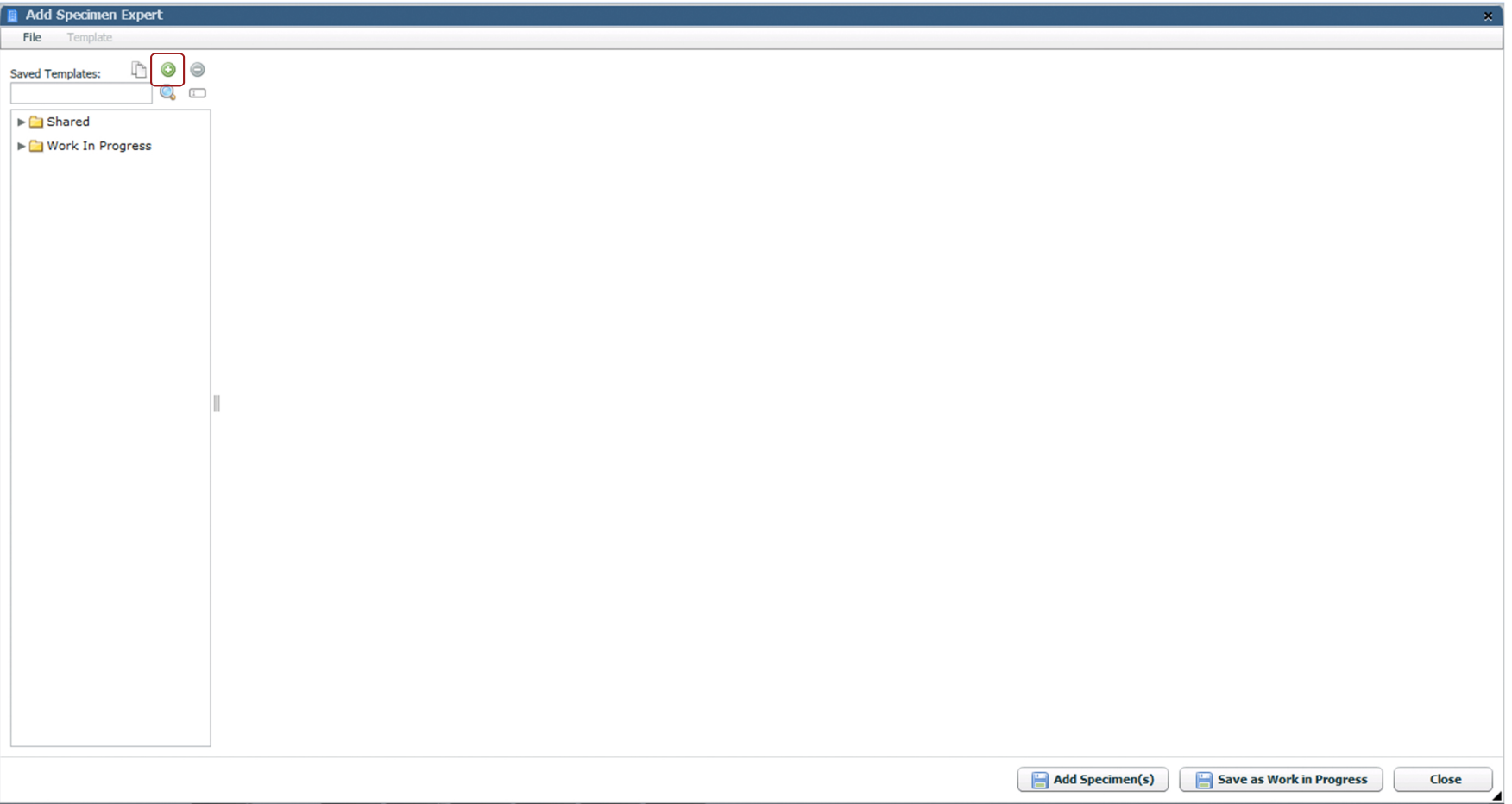

When the 'Add Specimen Expert' window first launches exisiting shared templates and works in progess will be visible. To create your own template click on the • icon.

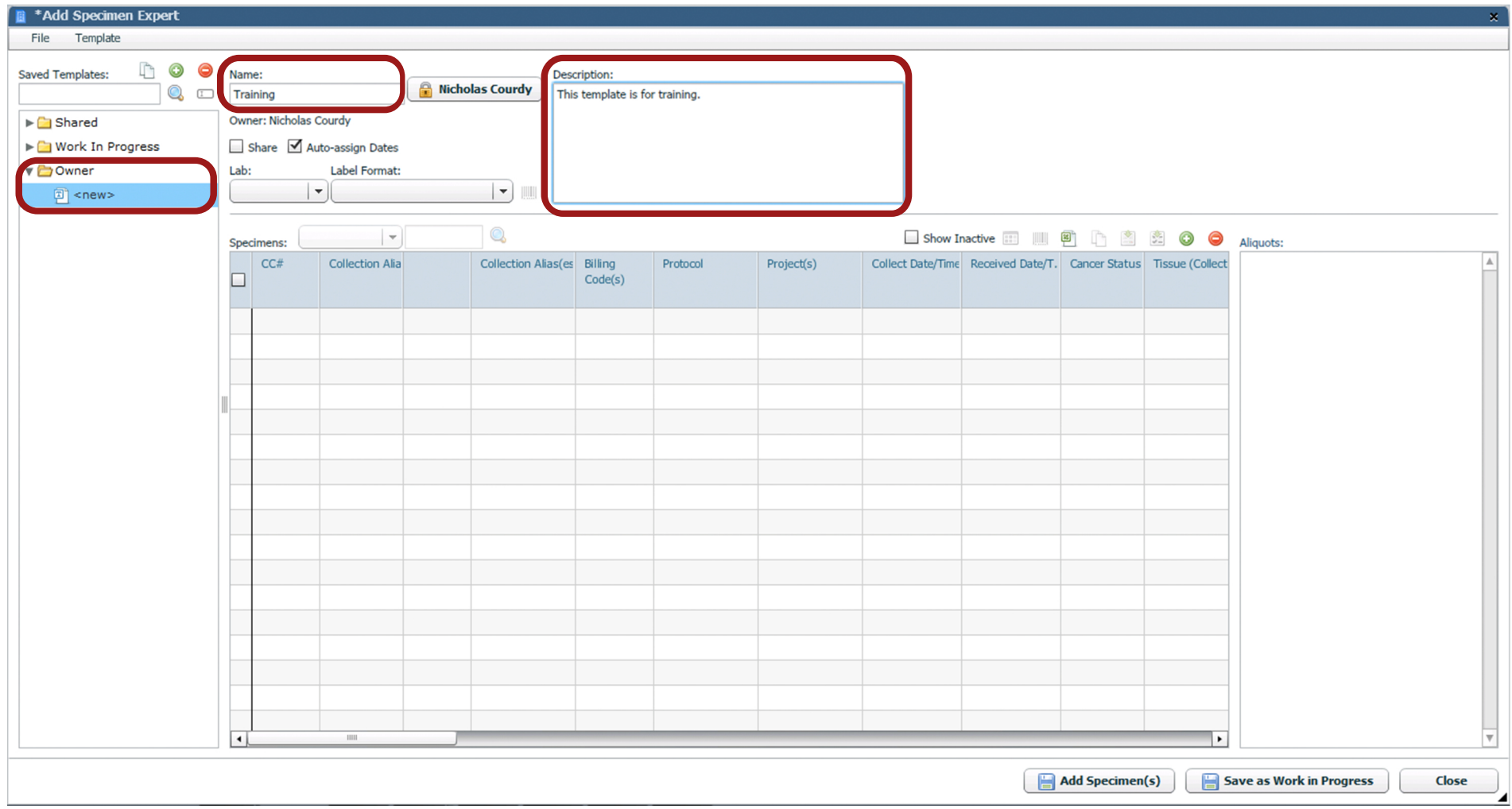

The 'Owner' folder will appear with the new template in it. Title the new template according to your group's naming standards. Enter a description for the template. If the 'Share' option is checked, everyone will be able to view the template

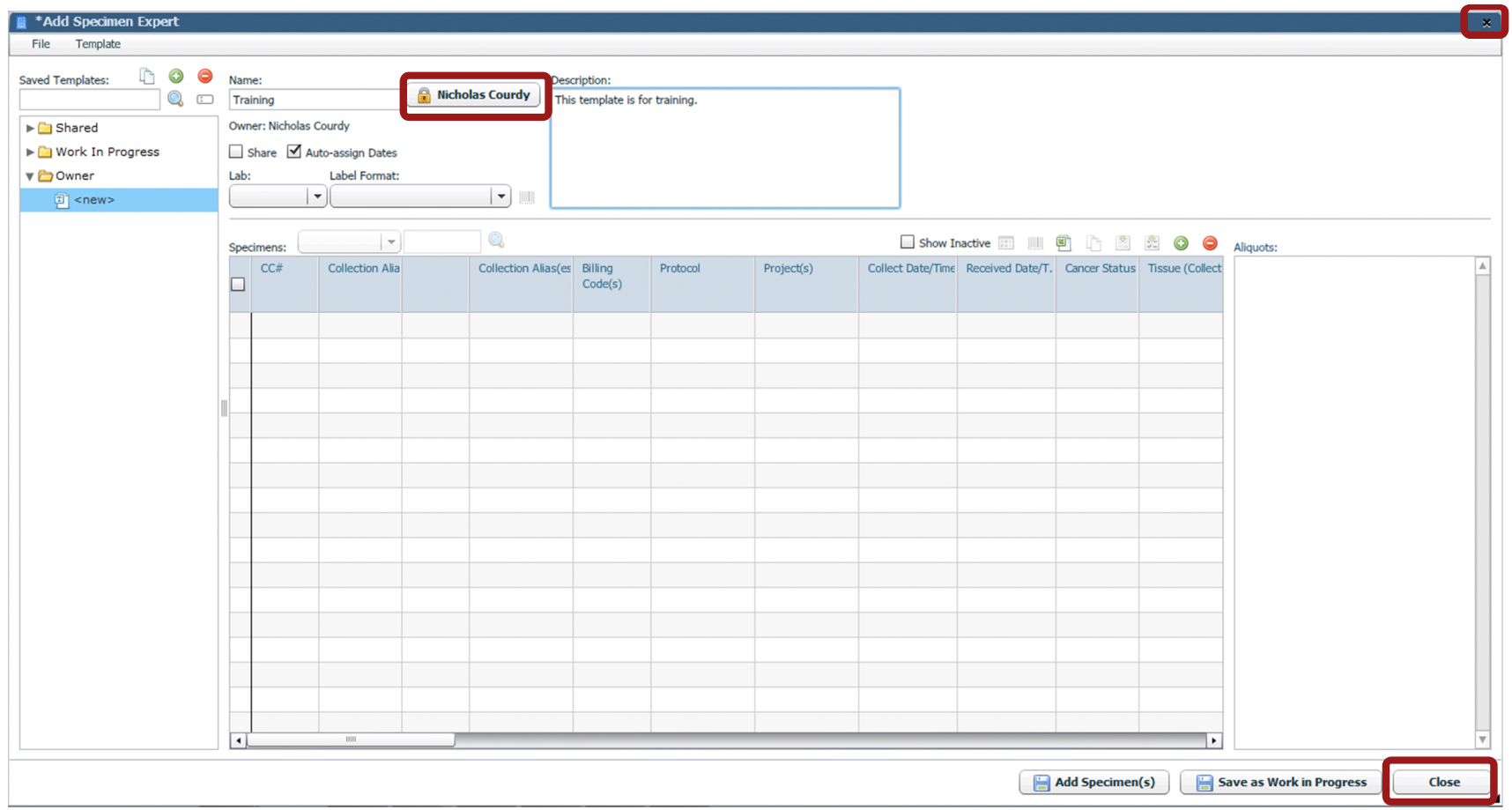

The lock icon and name at the top of the template indicates the current user. The template is only editable by the first user to open the template and can not be edited by other users during this time. To unlock the template, click 'Close' or the **x** icon. If the browser window is closed before unlocking, the template will stay locked to that user.

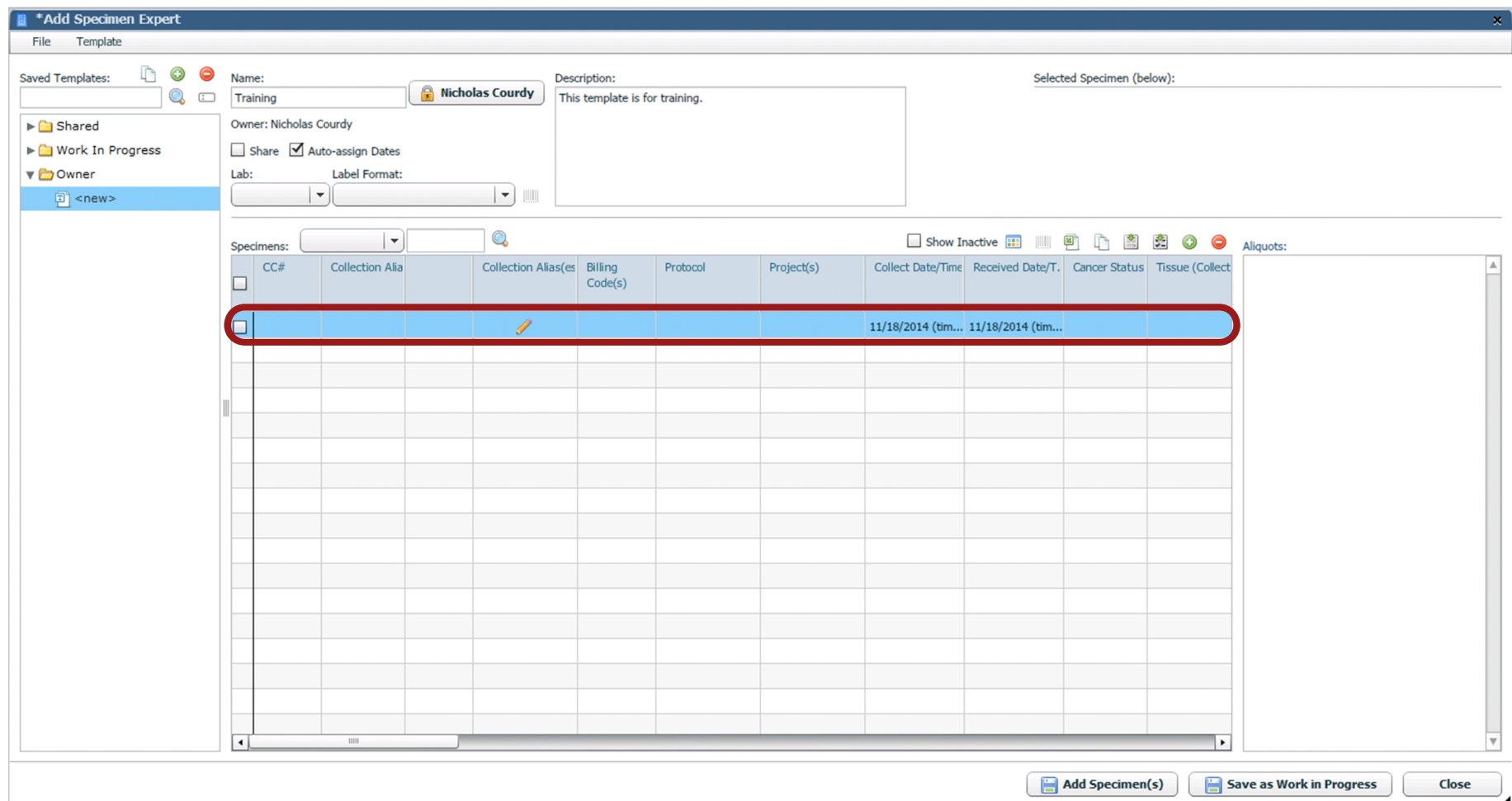

To add specimens to the template click on the  $\bullet$  icon. In the appropriate fields, enter information about the specimens that will remain constant throughout the collection process.

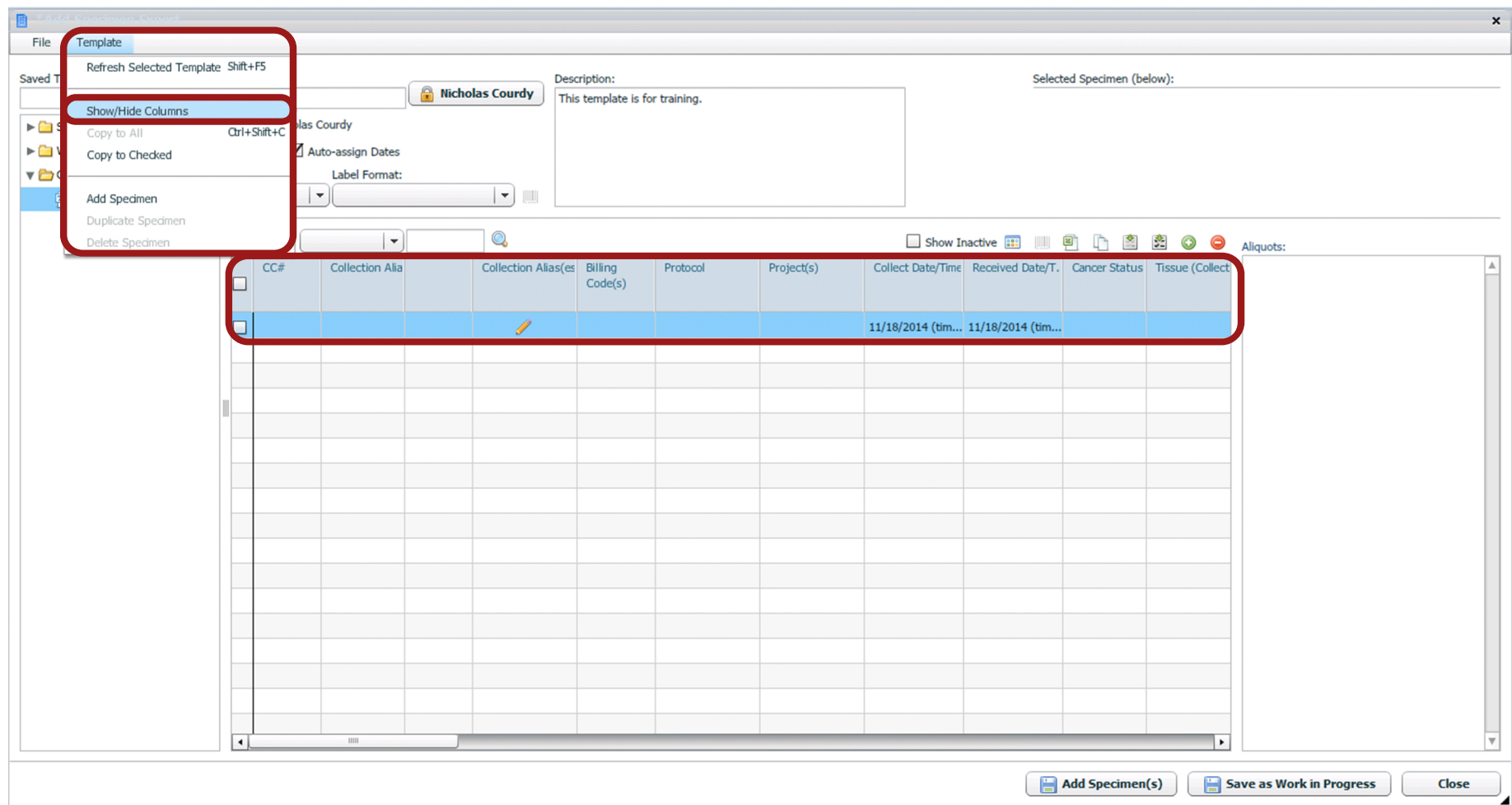

The 'Add Specimen Expert' includes many different columns for data entry. All templates may not use every column. Choose which columns are visible by navigating to Template > Show/Hide Columns. A new window will appear.

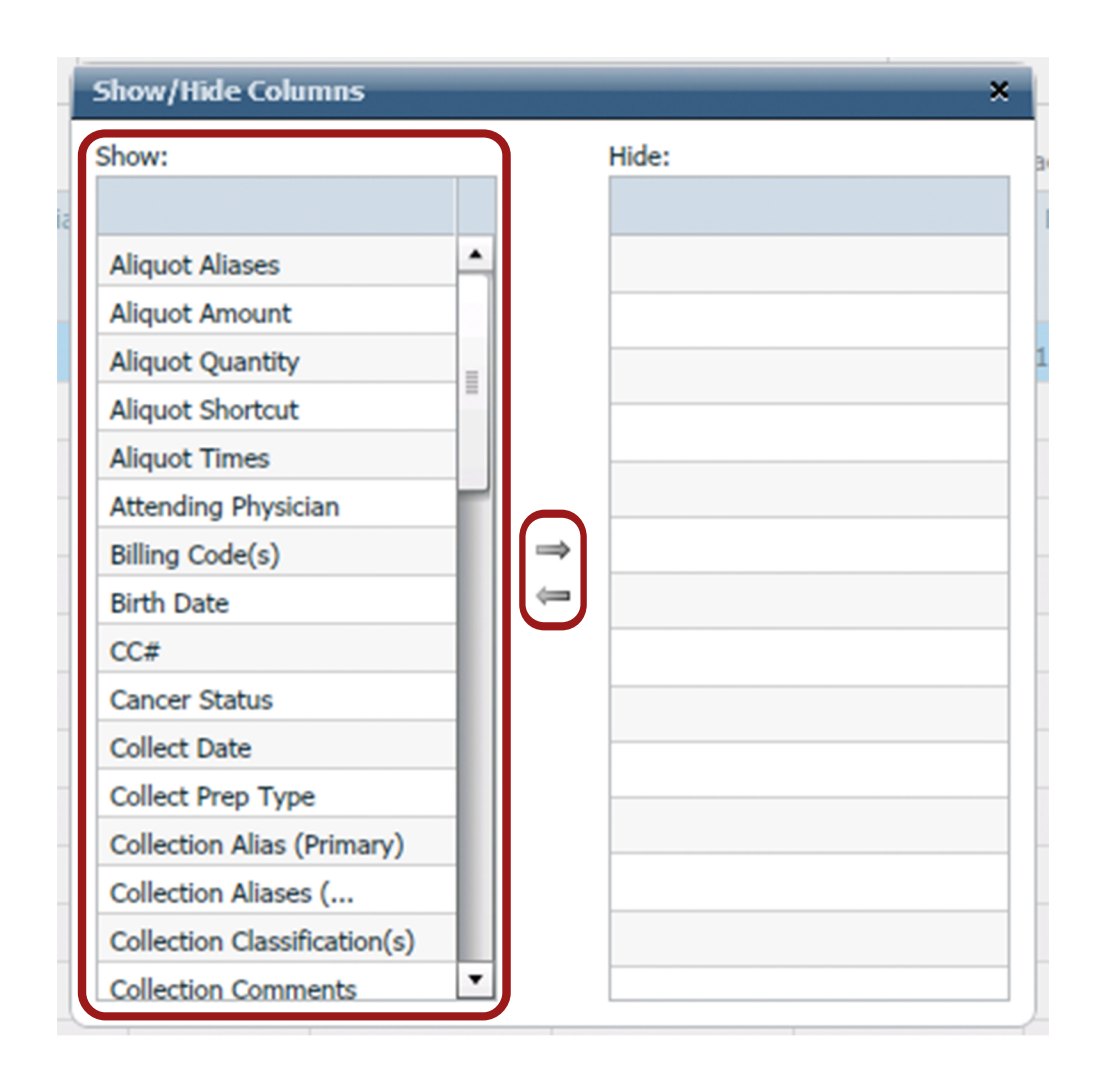

To hide columns that are unnecassary for your template, highlight the column header on the left side and click the  $\Rightarrow$  icon to hide the column from view. Once hidden, a header can be unhidden by clicking the  $\Leftarrow$  icon.

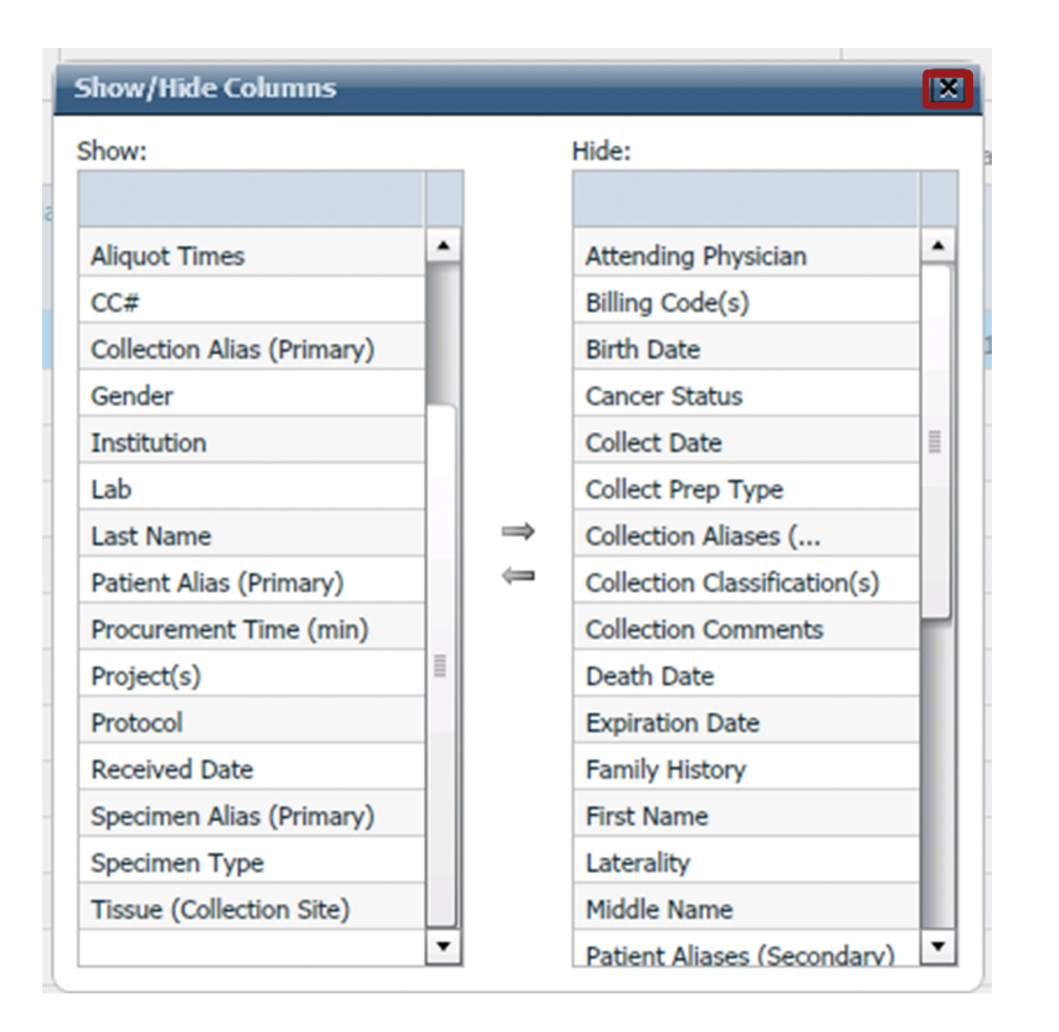

Once all unnecessary columns are hidden click on the  $\blacksquare$  icon in the top right. This will close the window and save the settings.

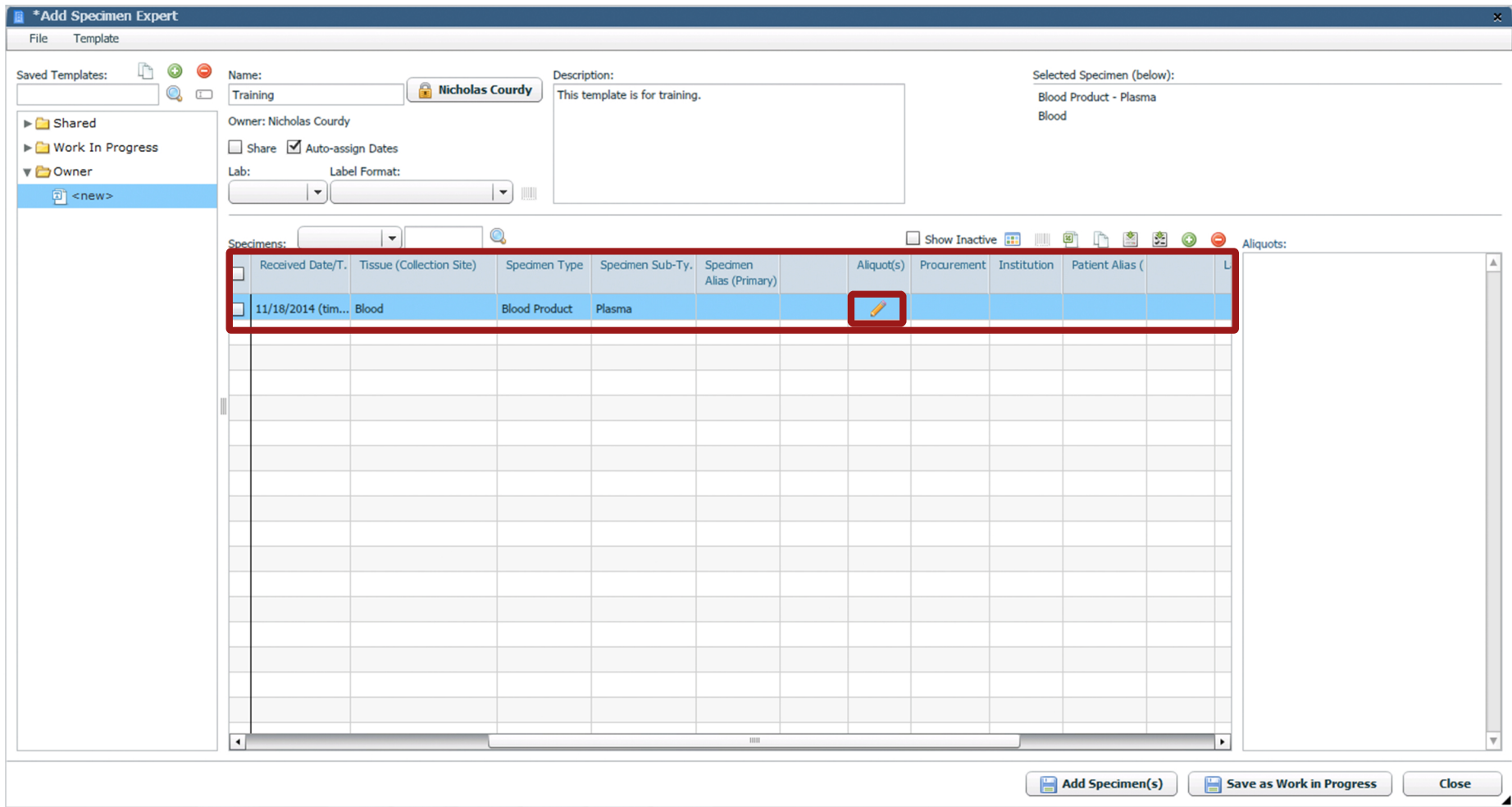

The changes will now be reflected in the visible columns. Enter the correct information in each field about the collected specimens. To add 'Aliquot' information click on the  $\ell$  icon. A new window will open.

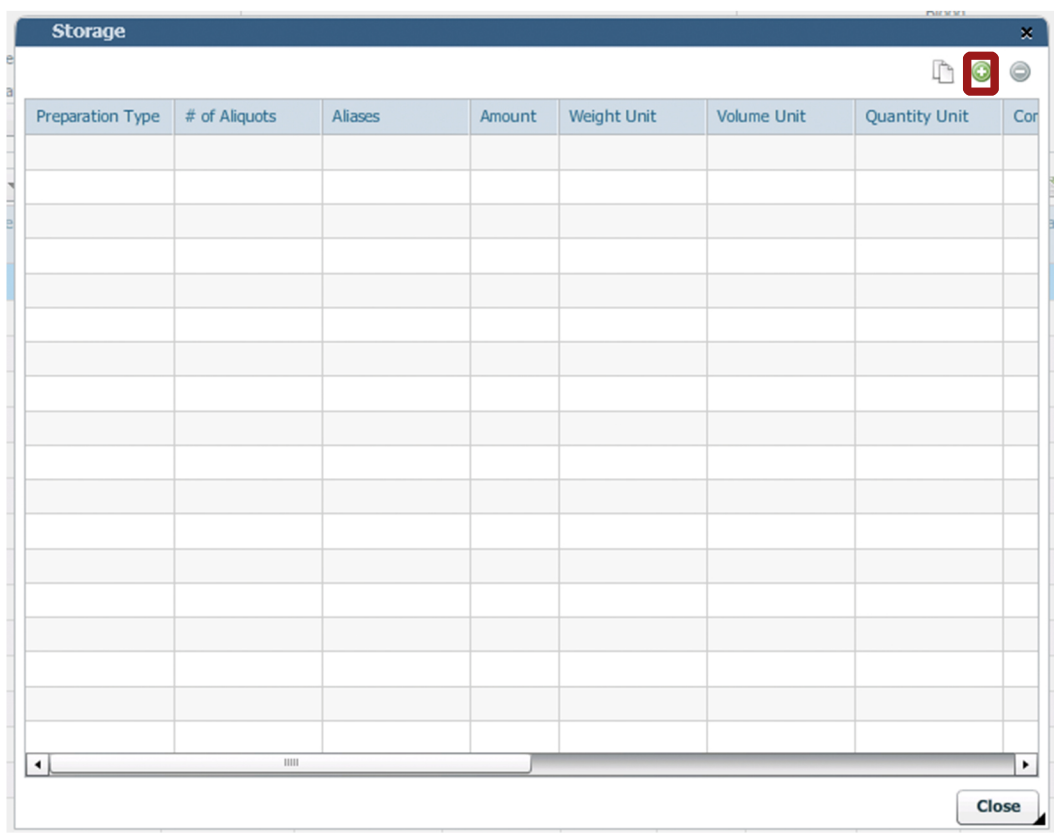

The storage window will open. Click on the  $\bullet$  icon to add Aliquot storage information for the template.

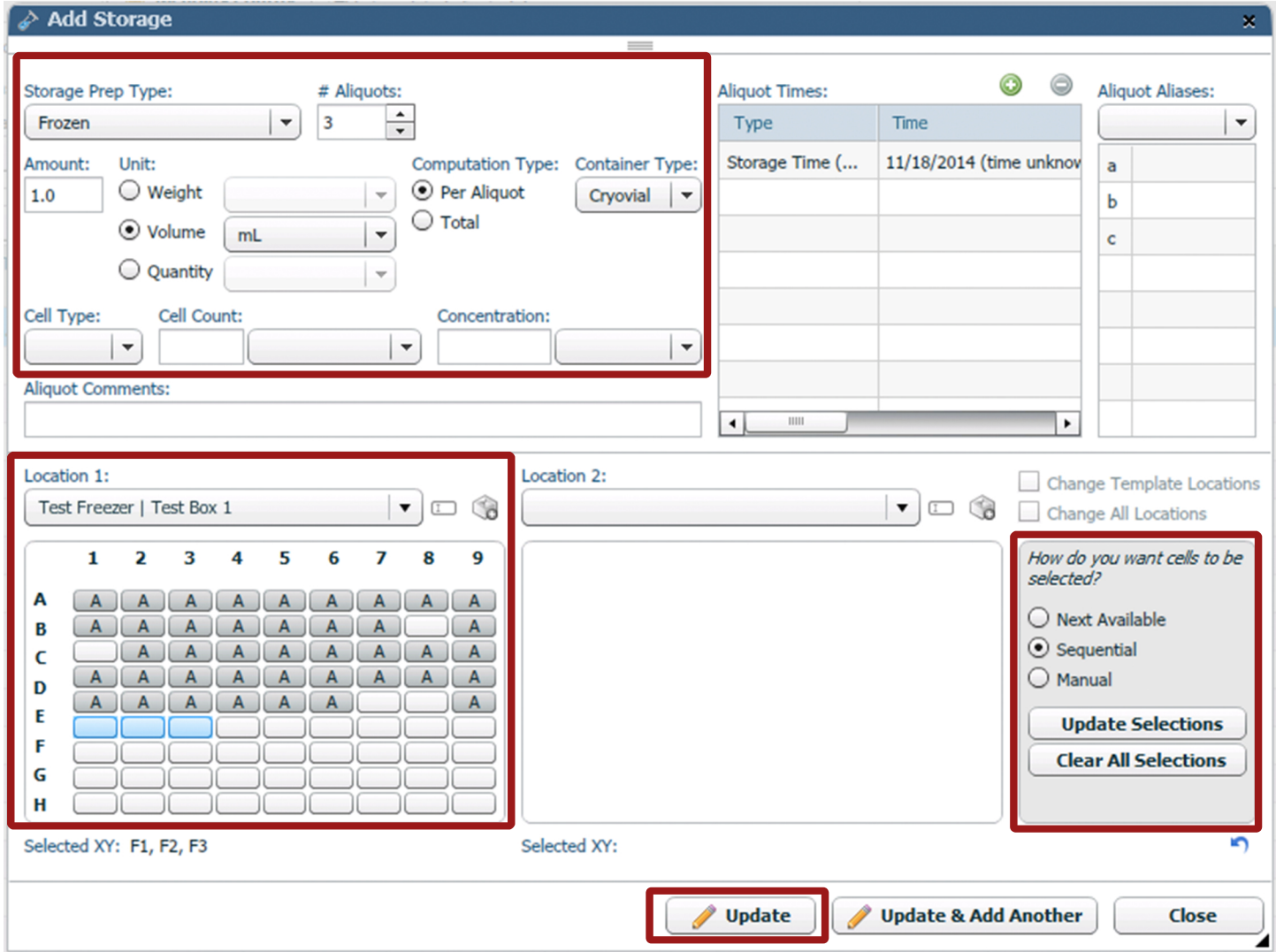

The 'Add Storage' window will open. Enter the correct information about the Aliquot collection. Also choose the Freezer Location of where the Aliquots will be stored. Once the information is complete, click 'Update'. The window will close.

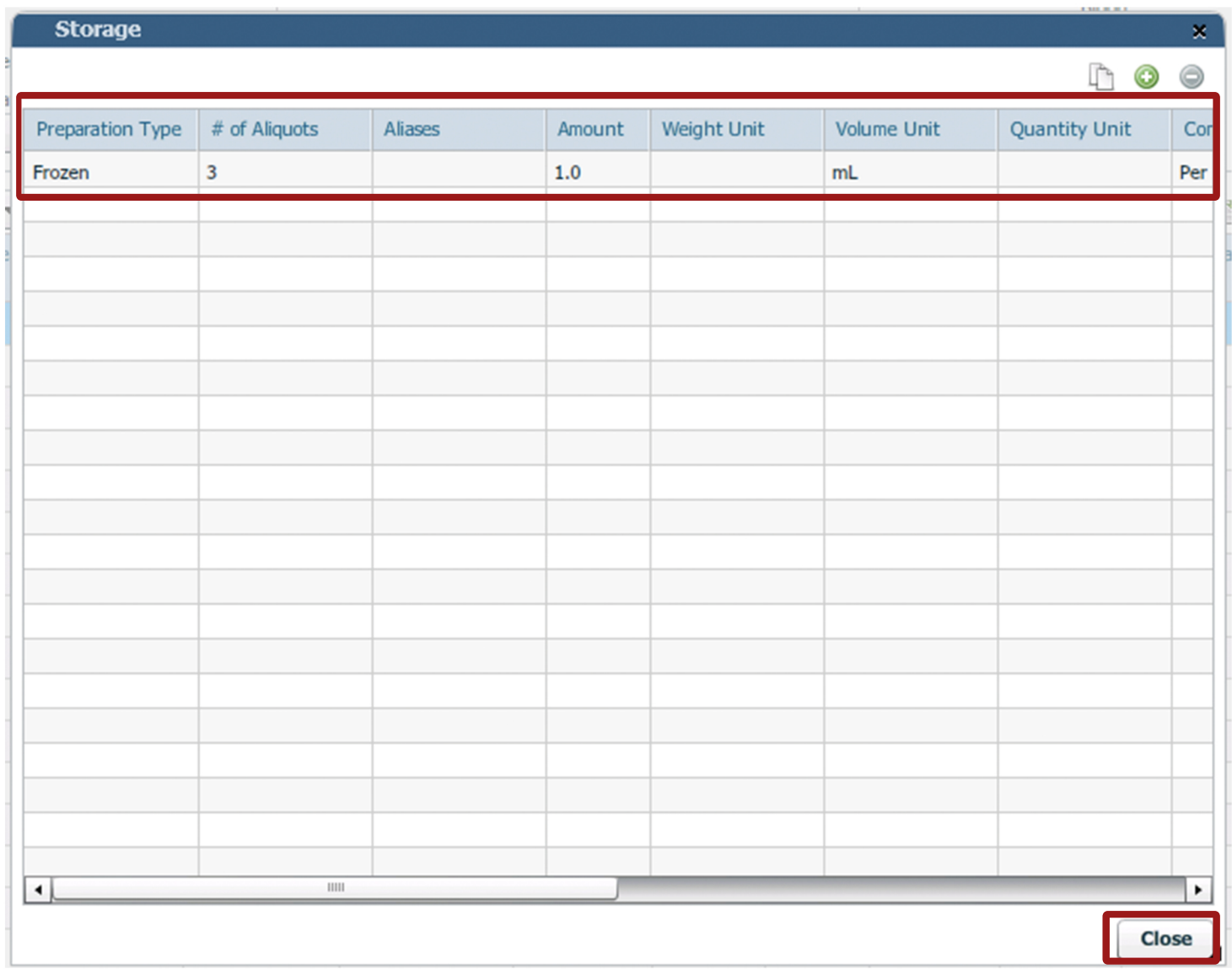

The information will now be summarized in the 'Storage' window. If it is correct, click 'Close'.

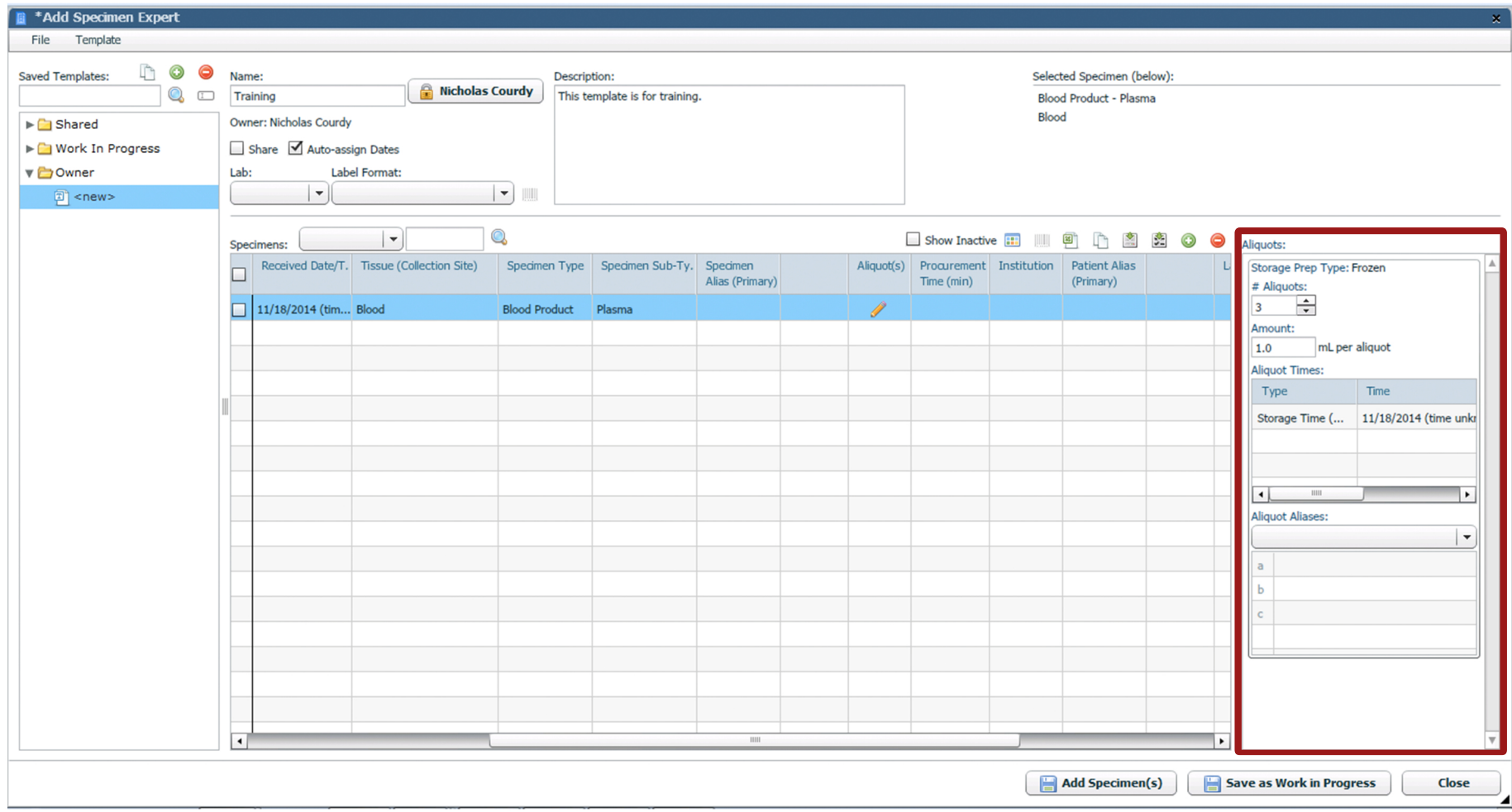

The entered Aliquot information will now quickly be available on the right side of the window.

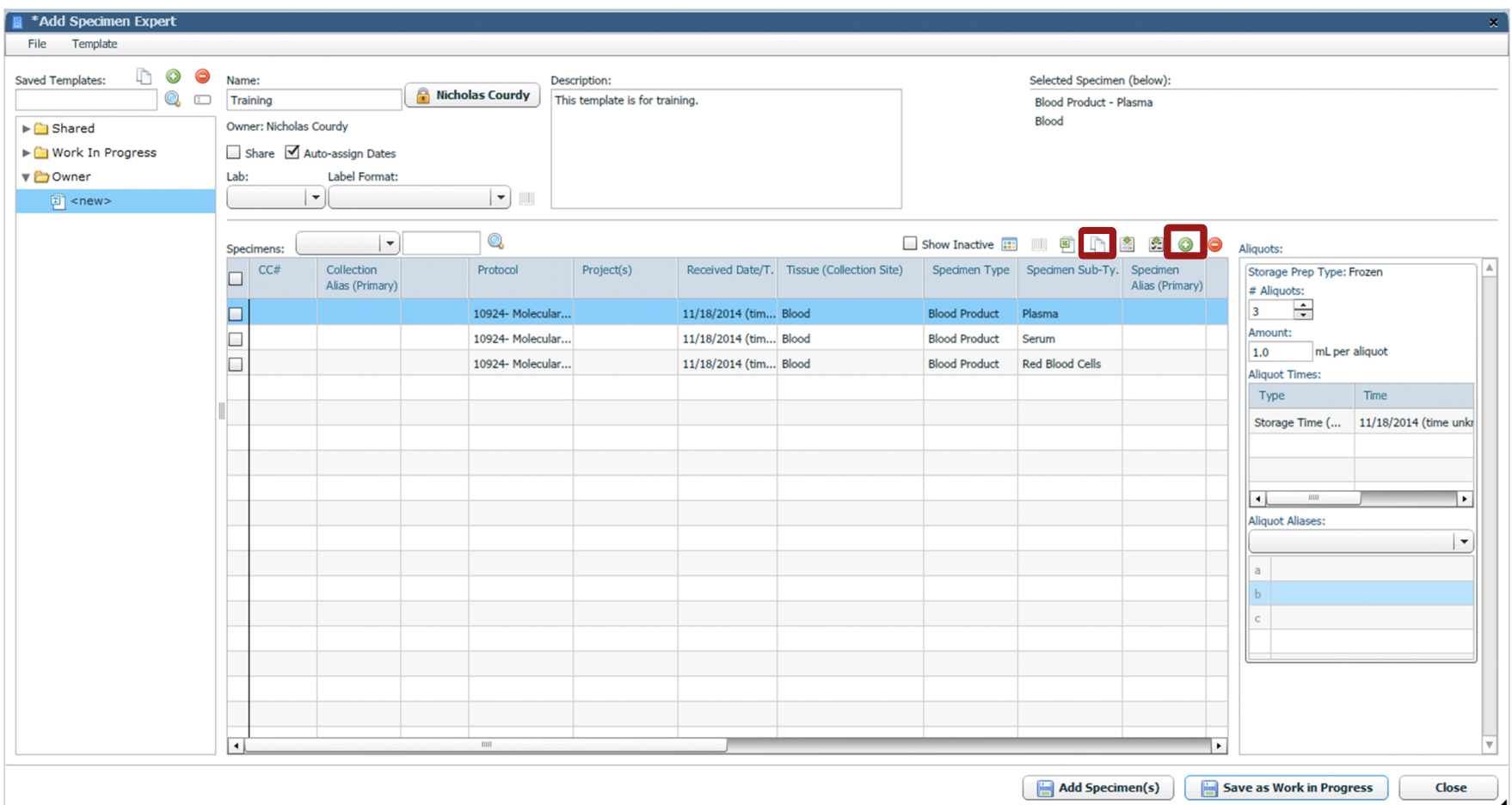

Continue to add specimens to the template by clicking the  $\bullet$  icon. If collected specimens are similar, click the icon to duplicate the information and expedite the process. Once all the specimen rows are complete, click 'Save as Work in Progress'.

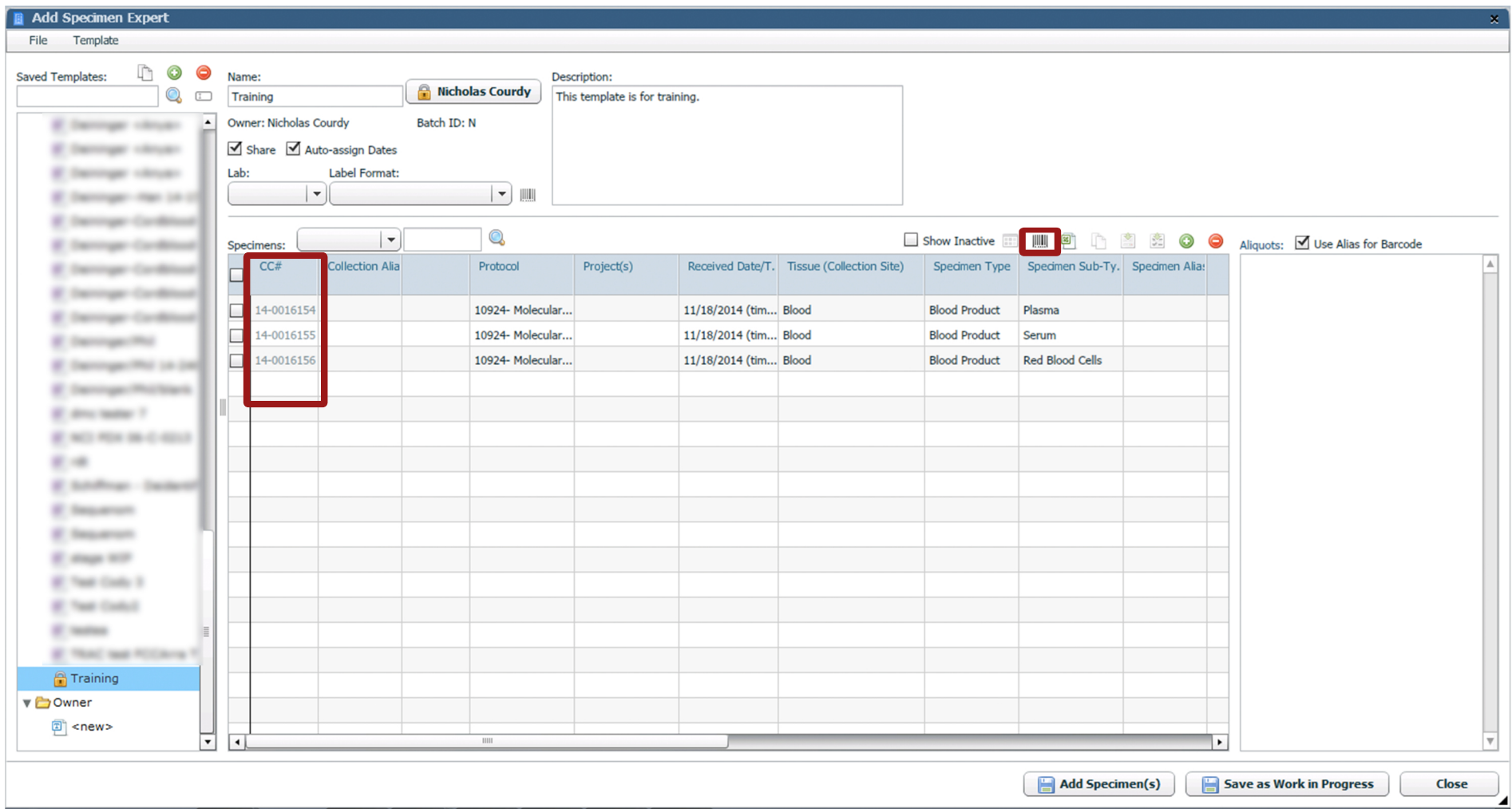

The template will now be copied to the 'Work in Progress' folder. The template will be locked to the current user, and not accessible for edits by other users until the current user has closed the window. The template will now have assigned the CC#s for the specimens. To print barcodes for the collected specimens click the  $\blacksquare$  icon.

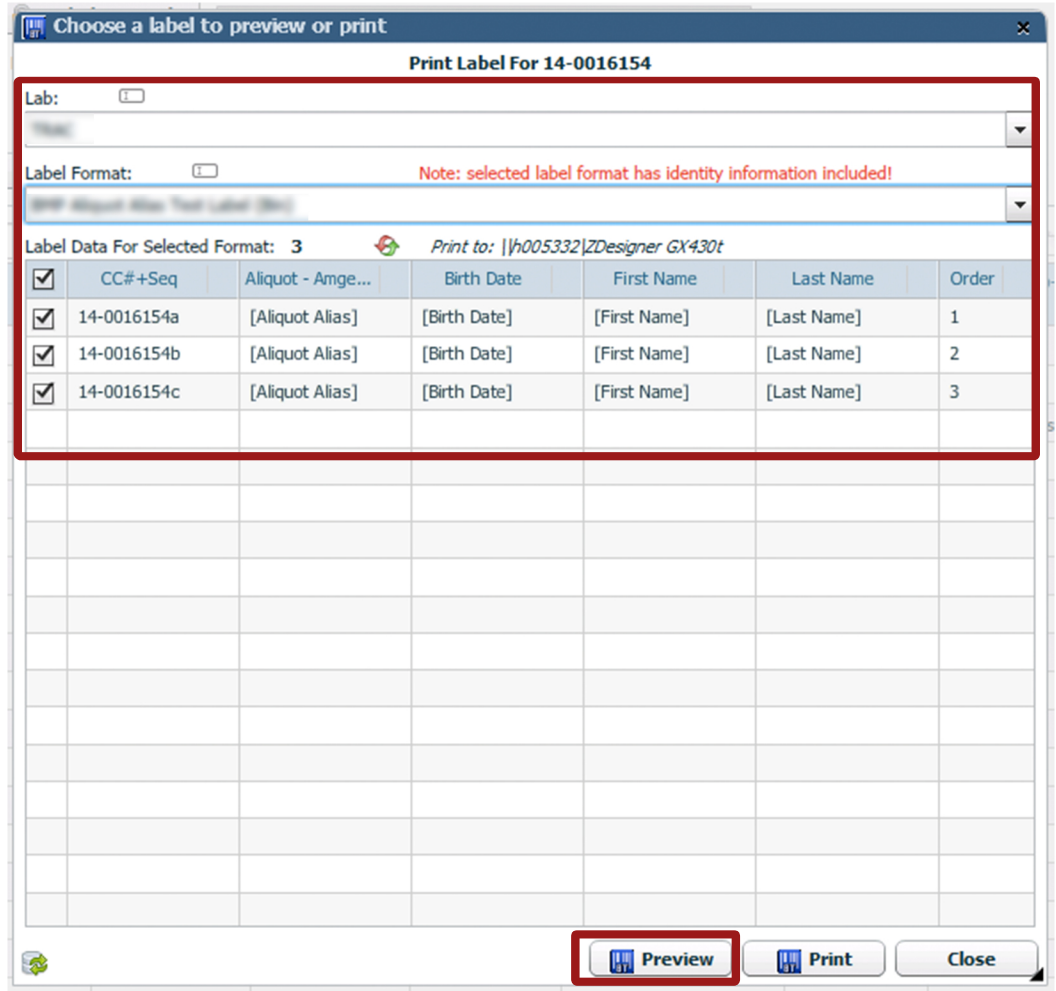

Specify which Lab and Label format will be used for printing information. Click 'Preview' to view how the labels will appear once printed.

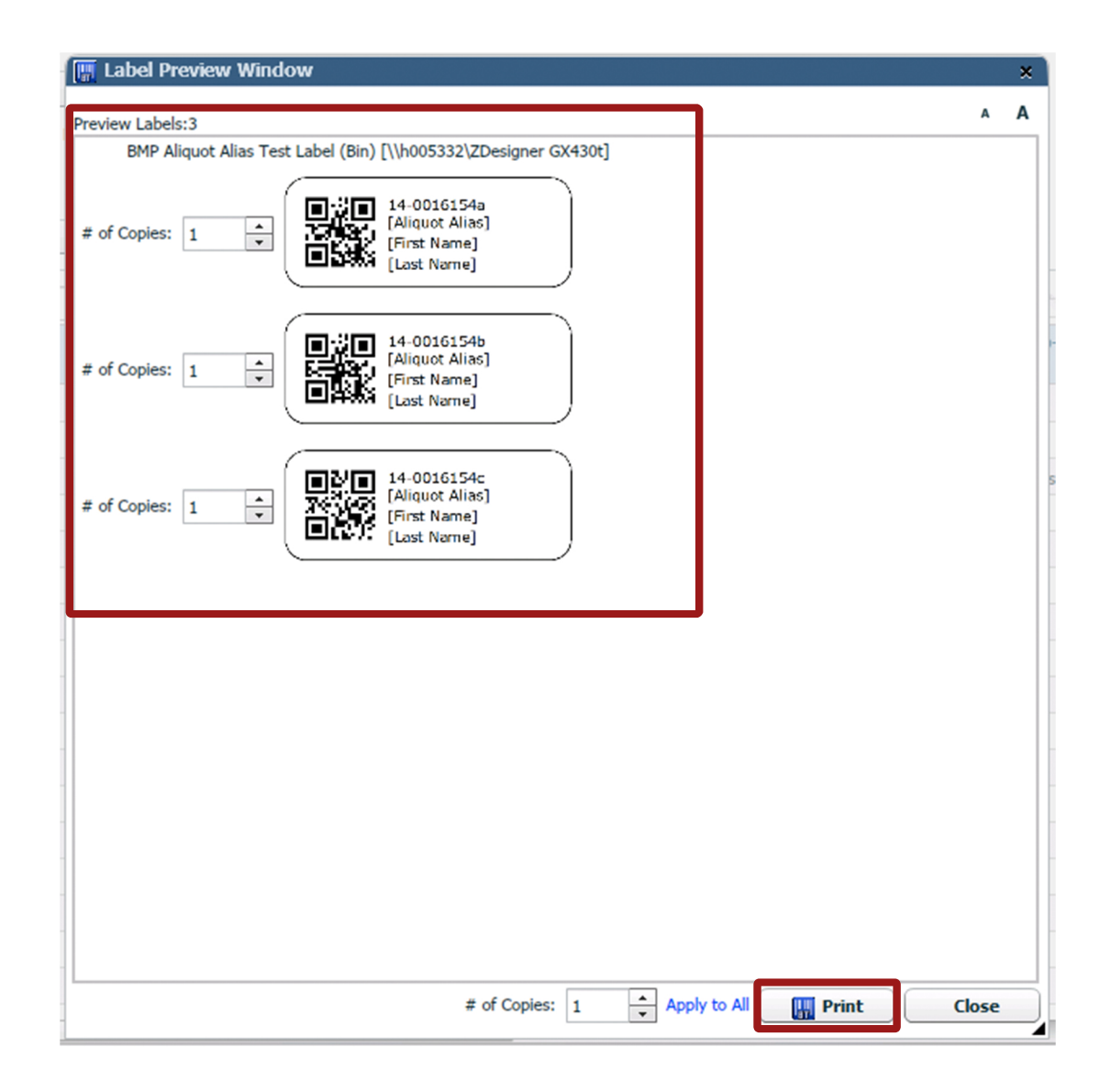

The labels will appear as they will be printed. If everything looks correct, click 'Print'.

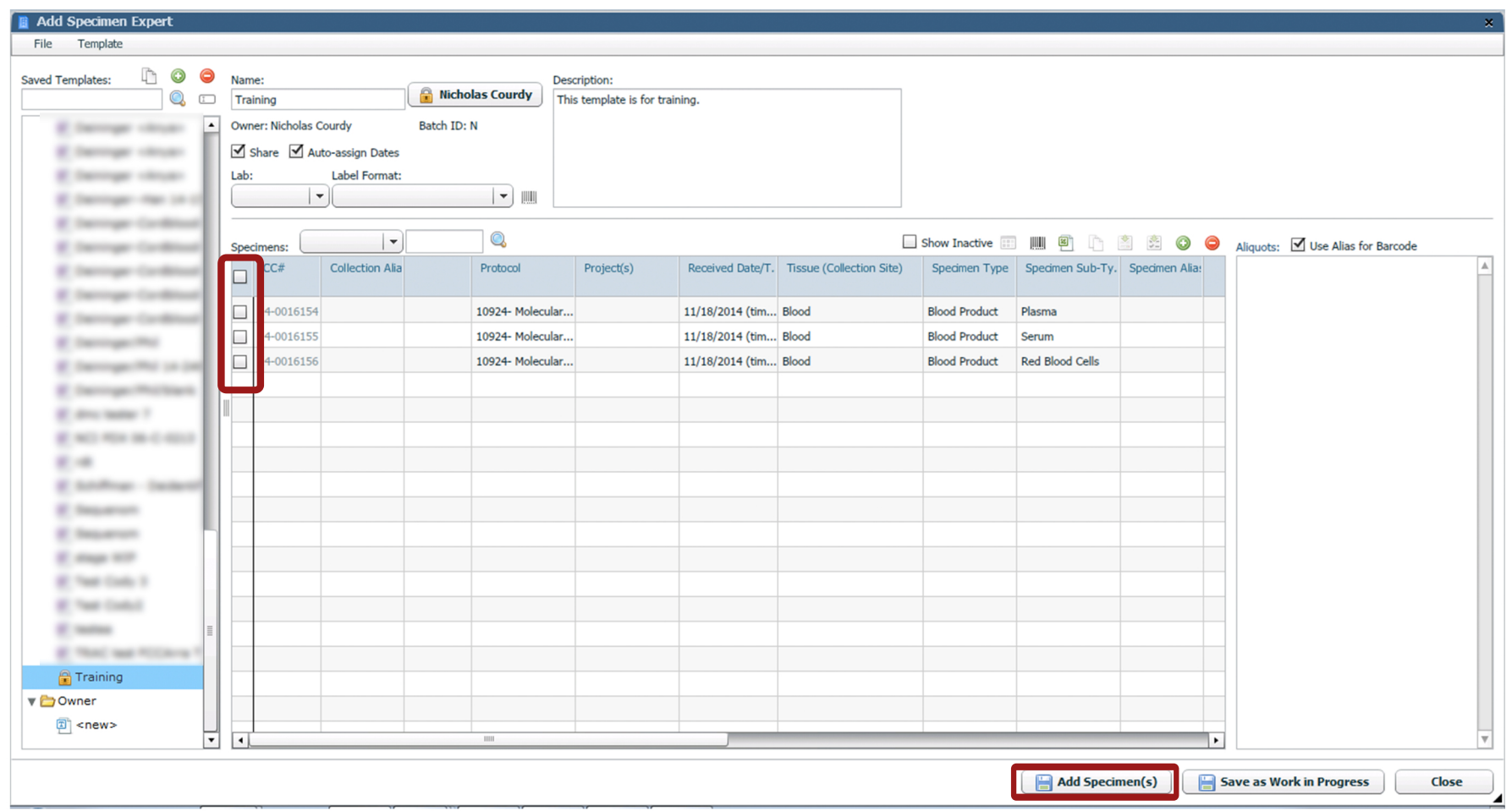

If the specimen information is correct, click the check box next to the specimens and click 'Add Specimen(s)'. This will enter the specimens into itBioPath. Once the specimens have been added the work in progress will be deleted. The original template will remain and can be used to create another work in progress.

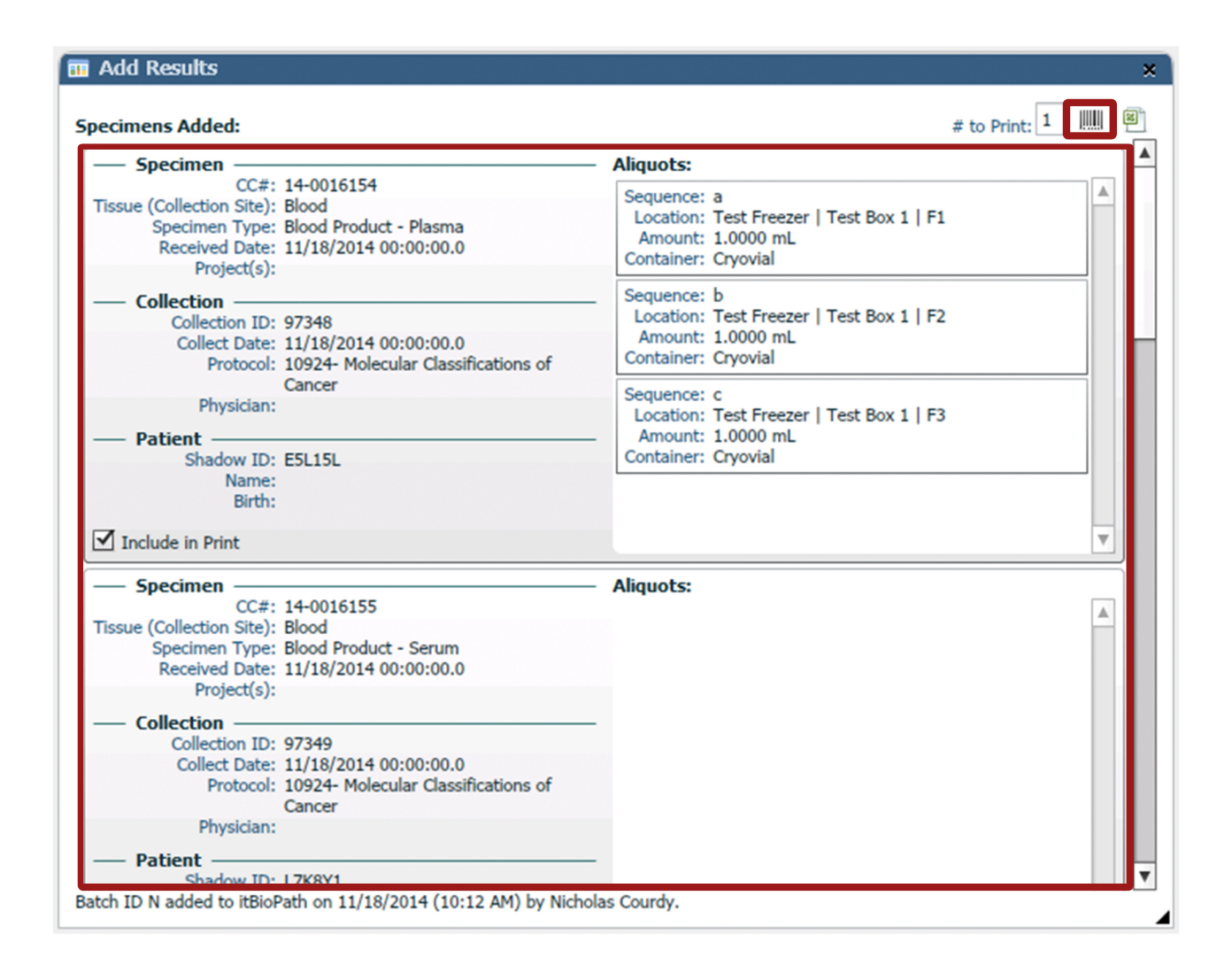

The 'Add Results' window will provide a summary of all the specimens that were added to itBioPath from the work in progress template. Barcodes can also be printed from this window by clicking the  $\blacksquare$  icon.

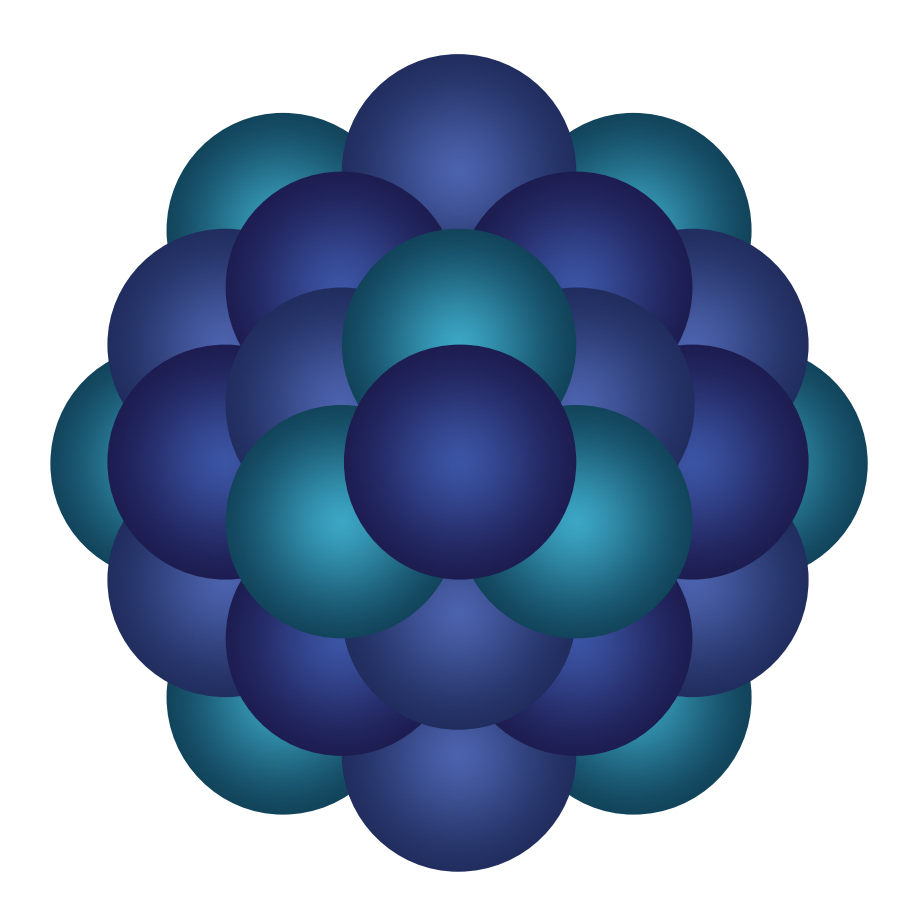

## Questions?

Email 'Informatics - itBioPath Support' email group